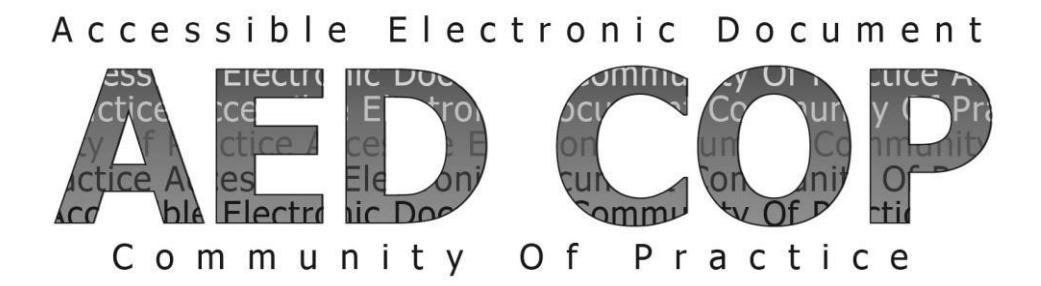

# **DRAFT Section 508 Basic Testing Guide PDF (Portable Document Format)**

Version 0.1 September 2015

# **Contents**

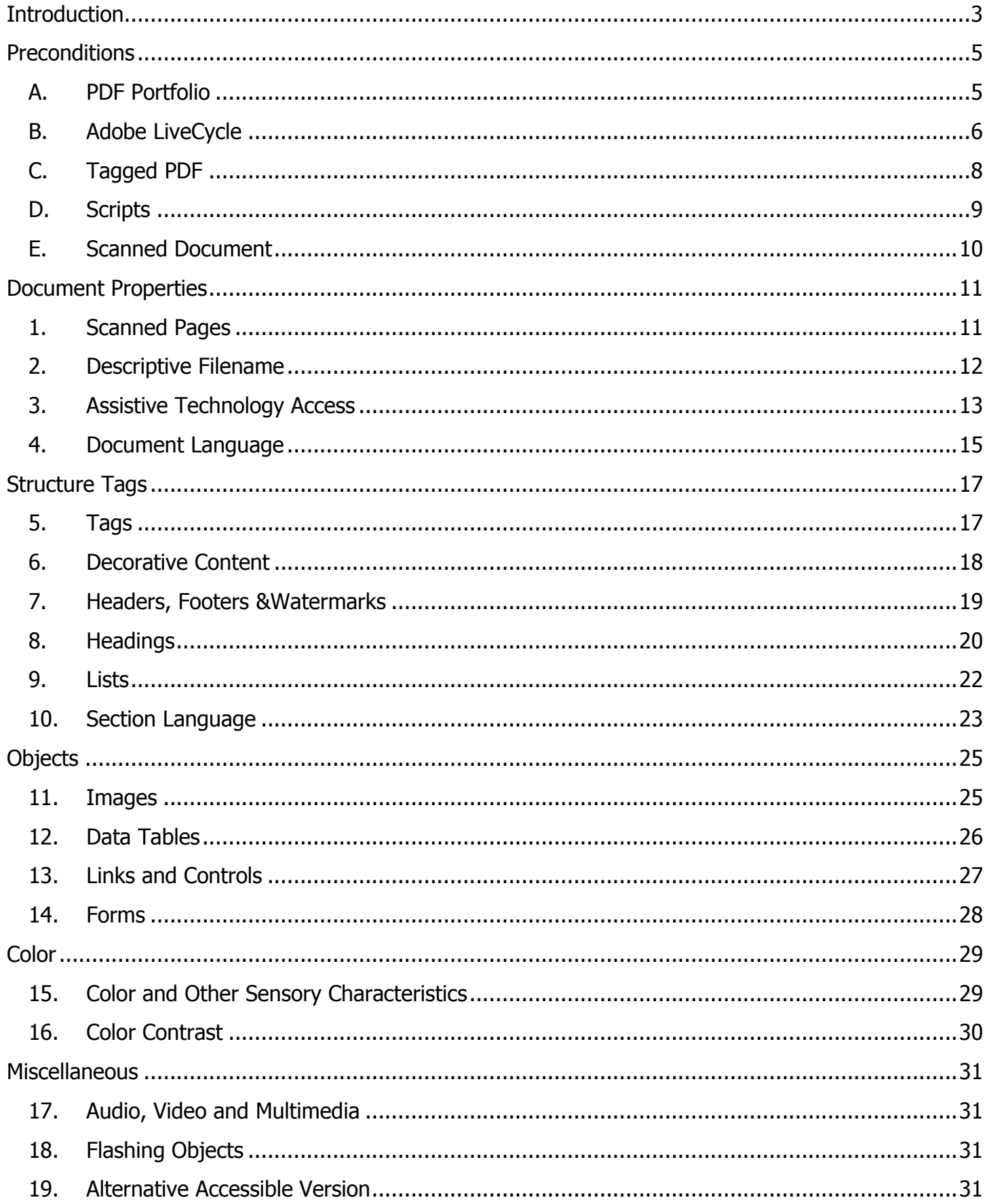

# <span id="page-2-0"></span>**Introduction**

In October 2012, subject matter experts from several federal agencies developed an Accessible Electronic Document Community of Practice (AED COP) with the goal of improving accessible content, advancing the field of accessibility, and creating accessible artifacts reusable across many agencies.

This document contains the minimum requirements to test whether a PDF document is Section 508 accessible and acceptable for posting to a website. This information includes how to inspect your PDF using Adobe Acrobat XI professional.

This document does NOT contain information on how to author accessibly. However, it is a best practice to test your source document in the authoring tool (such as MS Word or Adobe InDesign) prior to testing the PDF in Adobe Acrobat XI Professional. For other AEDCOP Section 508 Basic Authoring and Testing Guides, visit http://www.section508.gov/content/learn/best-practice-library.

Federal agencies and other institutions create millions of documents each year. Making documents accessible is important so that individuals with disabilities can access information. Individuals with disabilities may include, but are not limited to: Blind or Low Vision, Deaf or Hard of Hearing, Physical Disability and Intellectual Disability.

Assistive technology (AT) is used by individuals to help them understand electronic information. For example, screen readers or text-to-speech software is one tool available and assists individuals who are blind, have low vision, or a learning disability. This technology interprets words on the page and translates them to a computerized voice that reads the information. Accessible documents work in partnership with assistive technology to ensure individuals with disabilities have access to information.

As you share your PDF document, it might be helpful to think about the concept of comparable access. When you adhere to the following accessibility requirements, you are providing a document that allows individuals with disabilities 1) to access the important information that you are publishing and 2) to gain access to information in a comparable way as their non-disabled peers.

The current version 0.1 is draft. Please send review comments and feedback to [Holly.Anderson@ed.gov.](mailto:Holly.Anderson@ed.gov)

# **This document is devided into the following 6 categories:**

- Preconditions
- Document Properties
- Structure Tags
- Objects
- Color
- Miscellaneous

# **This document does NOT cover:**

- PDFs produced from Adobe LiveCycle (See Precondition B)
- PDFs without Tags (See Precondition C)

Section 508 Basic Testing Guide – PDF 3

• PDFs with Scripts (See Precondition D)

# <span id="page-4-1"></span><span id="page-4-0"></span>**A. PDF Portfolio**

A PDF Portfolio is a collection of documents combined into one PDF file. Collections may include a variety of document types, like PDF and MS Word. Each document must be tested separately and with the appropriate test process.

# **Inspect The PDF**

- 1) Open the PDF file.
- 2) If there is more than one document as shown in [Figure 1,](#page-4-2) open each document separately.
- 3) Test each document with the appropriate test process as listed in [Table 1.](#page-4-3)

### <span id="page-4-2"></span>**Figure 1: Example PDF portfolio**

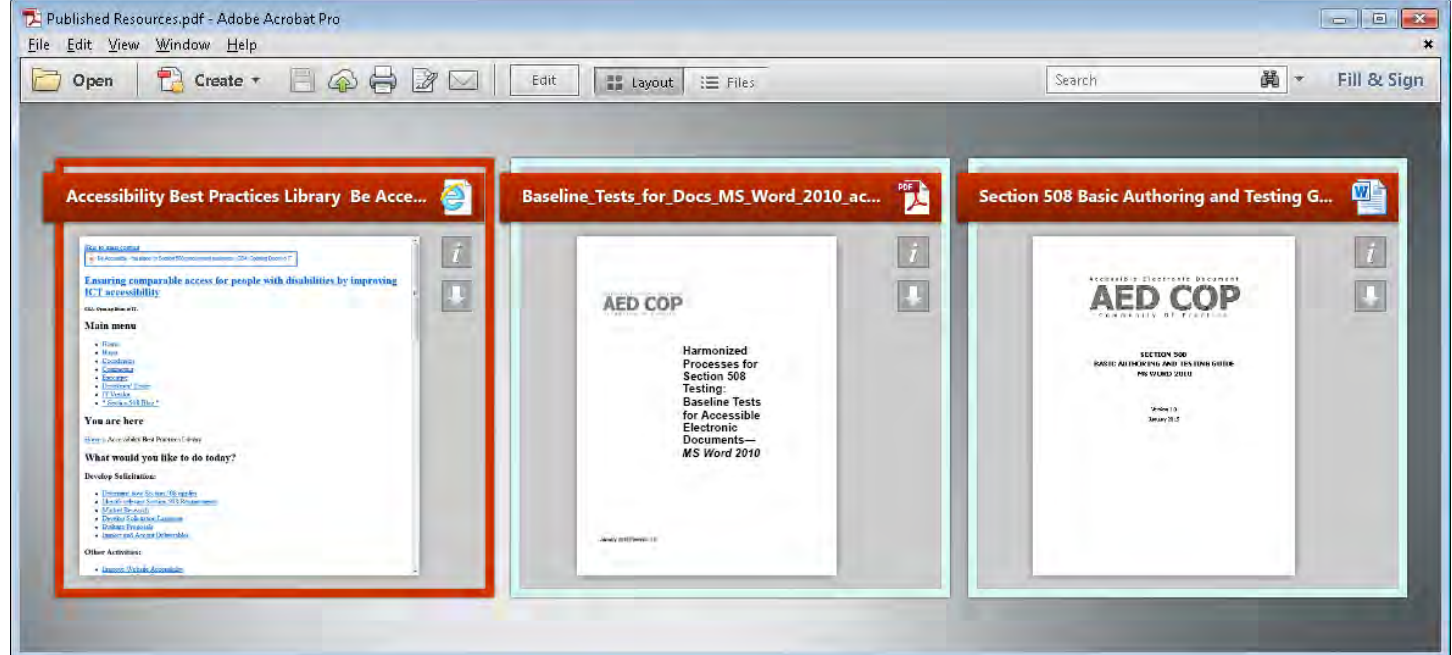

<span id="page-4-3"></span>**Table 1: AEDCOP recommended test process listed by file type**

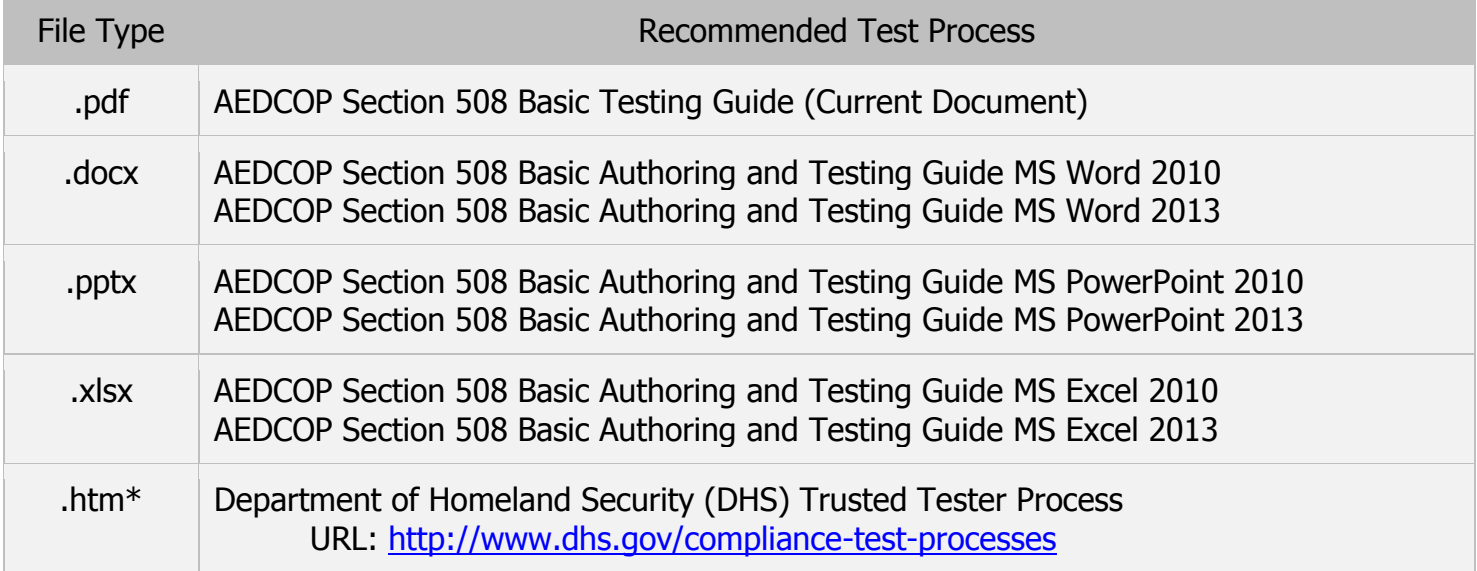

# <span id="page-5-0"></span>**B. Adobe LiveCycle**

You cannot verify the accessibility of Adobe LiveCycle documents in Adobe Acrobat Professional.

# **Inspect The PDF**

- 1) Open Document Properties (File > Properties > Description).
- 2) If the PDF Producer is Adobe LiveCycle, then use the AEDCOP Section 508 Basic Authoring and Testing Guide Adobe LiveCycle.

### **Preconditions**

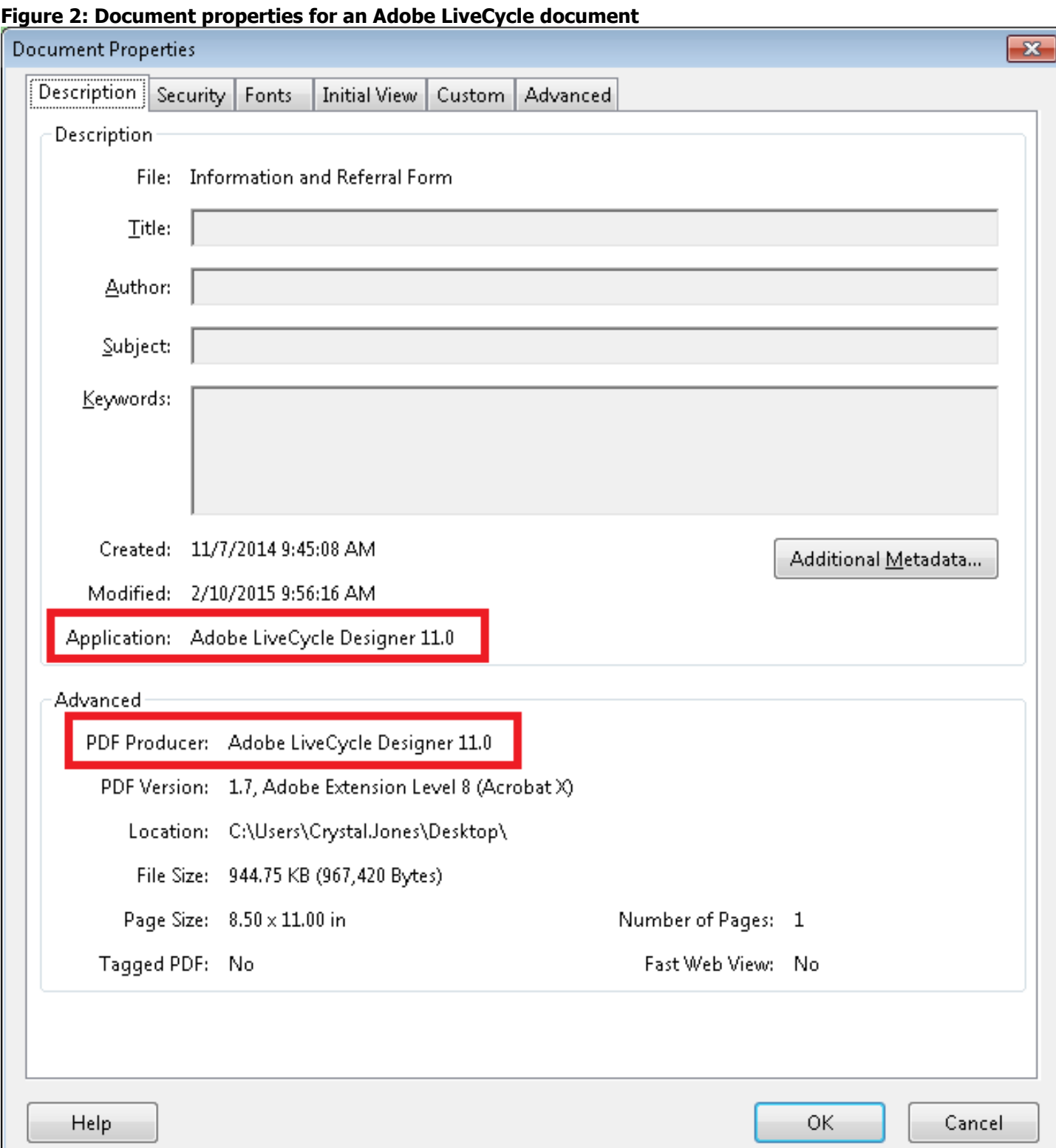

# <span id="page-7-0"></span>**C. Tagged PDF**

To check for Section 508 accessibility, the document must be a "Tagged PDF."

### **Inspect The PDF**

- 1) Open Document Properties (File > Properties > Description).
- 2) If you find "Tagged PDF: No," return the document to the author with reference to the AEDCOP Section 508 Basic Authoring Guides.

### **Figure 3: Document properties for a PDF without tags**

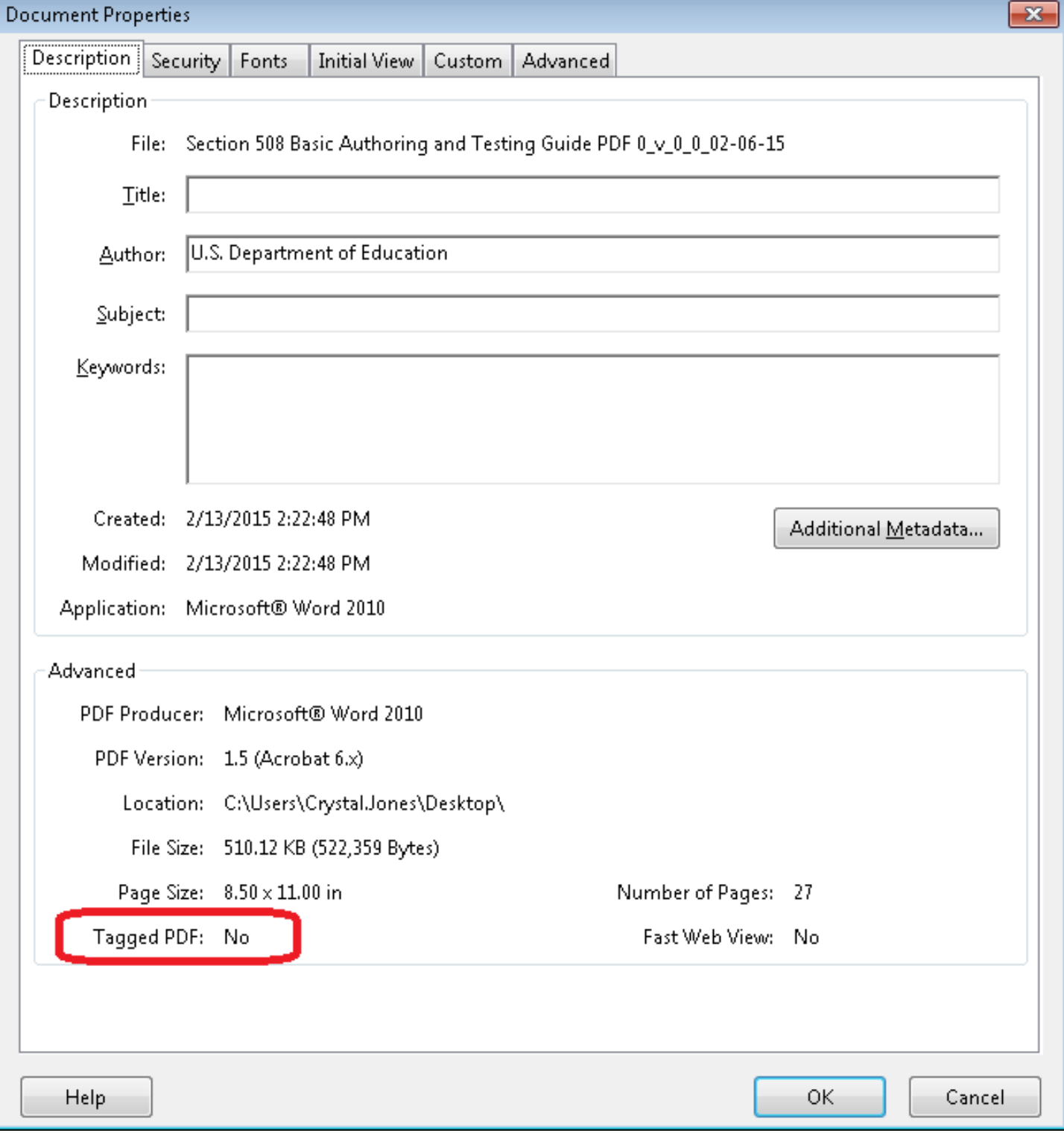

### <span id="page-8-0"></span>**D. Scripts**

Adding programming (Scripts) to a document effectively turns it into a software application. Software applications should be tested using software testing methods.

### **Inspect The PDF**

- 1) Run the Accessibility Full Check (View > Tools > Accessibility >Full Check > Start Checking).
- 2) Expand the "Page Content" category to view issues.
- 3) If you find "Scripts Needs manual check," then test with the Department of Homeland Security (DHS) Trusted Tester Process located at: [http://www.dhs.gov/compliance-test-processes.](http://www.dhs.gov/compliance-test-processes)

### **Figure 4: Accessibility Full Check results for a PDF with scripts**

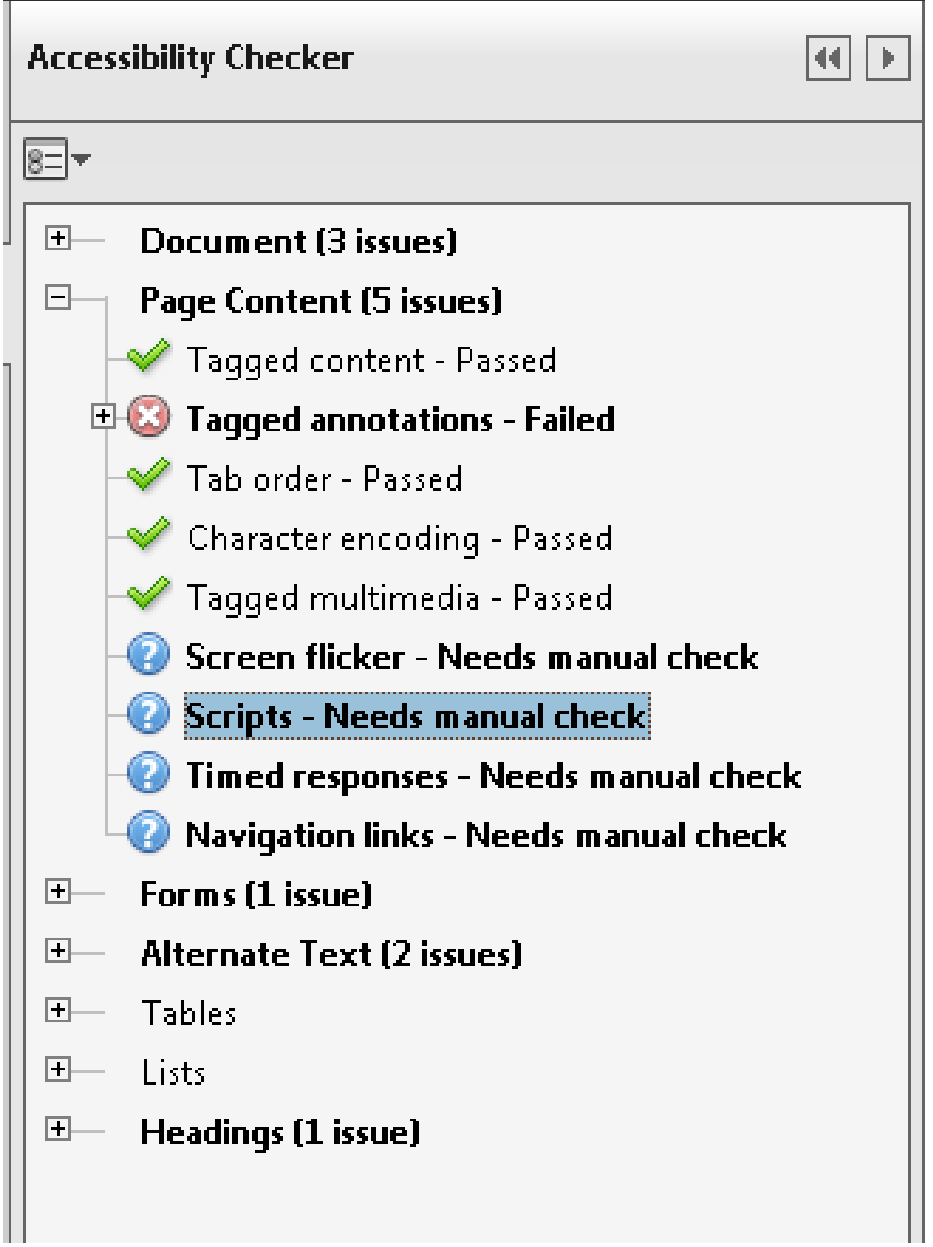

### <span id="page-9-0"></span>**E. Scanned Document**

Because of software limitations, scanned documents require additional steps to ensure accessibility. If you need to distribute a scanned document, then first consult your agency's scanned document policy.

### **Inspect The PDF**

- 1) Run the Accessibility Full Check ( View > Tools > Accessibility >Full Check > Start Checking).
- 2) Expand the "Document" category to view issues.
- 3) If you find "Image-only PDF Failed," then consult your agency's policy.

### **Figure 5: Accessibility Full Check results for a scanned document**

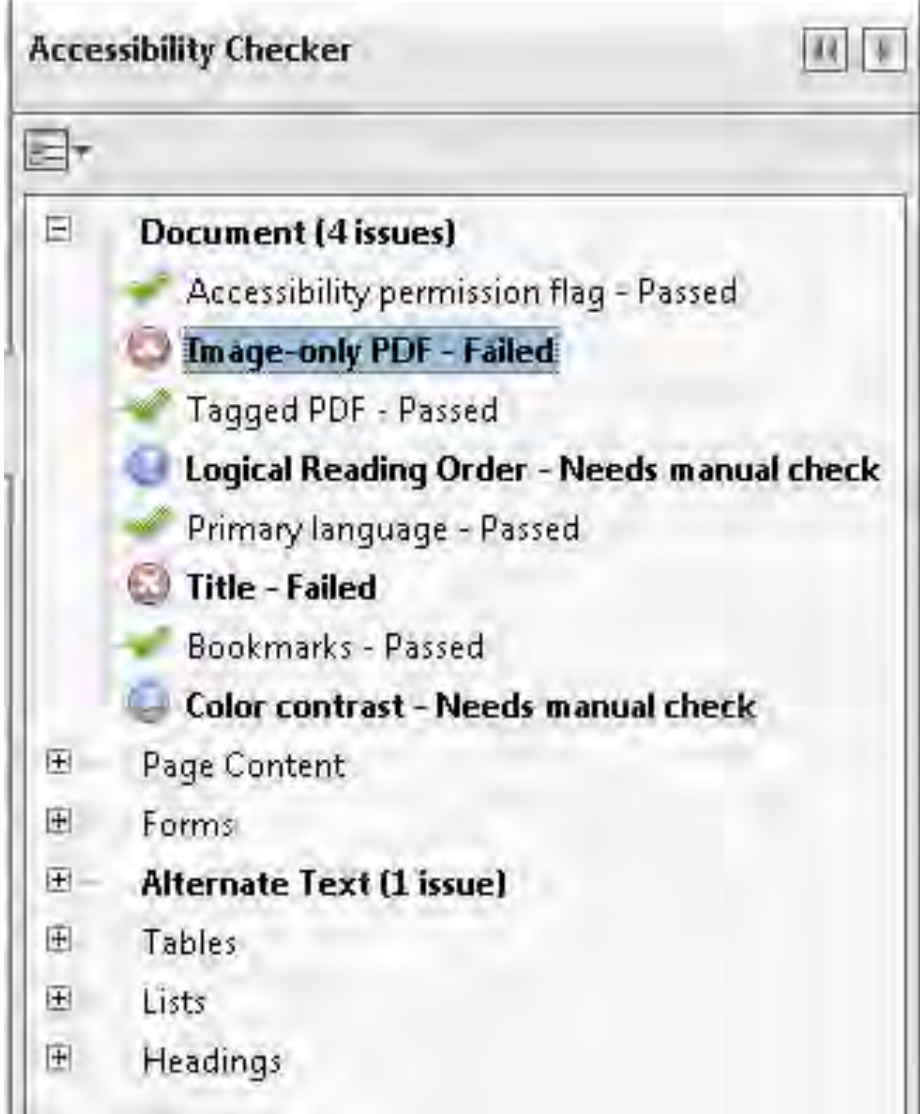

### <span id="page-10-1"></span><span id="page-10-0"></span>**1. Scanned Pages**

All or part of a PDF may be compiled from scanned pages. When you see a scanned page, you are actually looking at a picture of the original page. Screen readers cannot infer meaning from just a picture, so these pages must be accompanied by text. Optical Character Recognition software may be used to recognize the text in the PDF and embed this text into the page. Make sure the texts match.

### **Inspect The PDF**

- 1) Look for any scanned pages (pages that are pixilated, blurry, or have low resolution, etc).
- 2) Save the document as a text file (File>Save As Other>More Options>Text).
- 3) Open the text file.
- 4) Check that the text in the text file and the text in the PDF file match.

### **Figure 6: Comparison of a text file to a scanned page in a PDF**

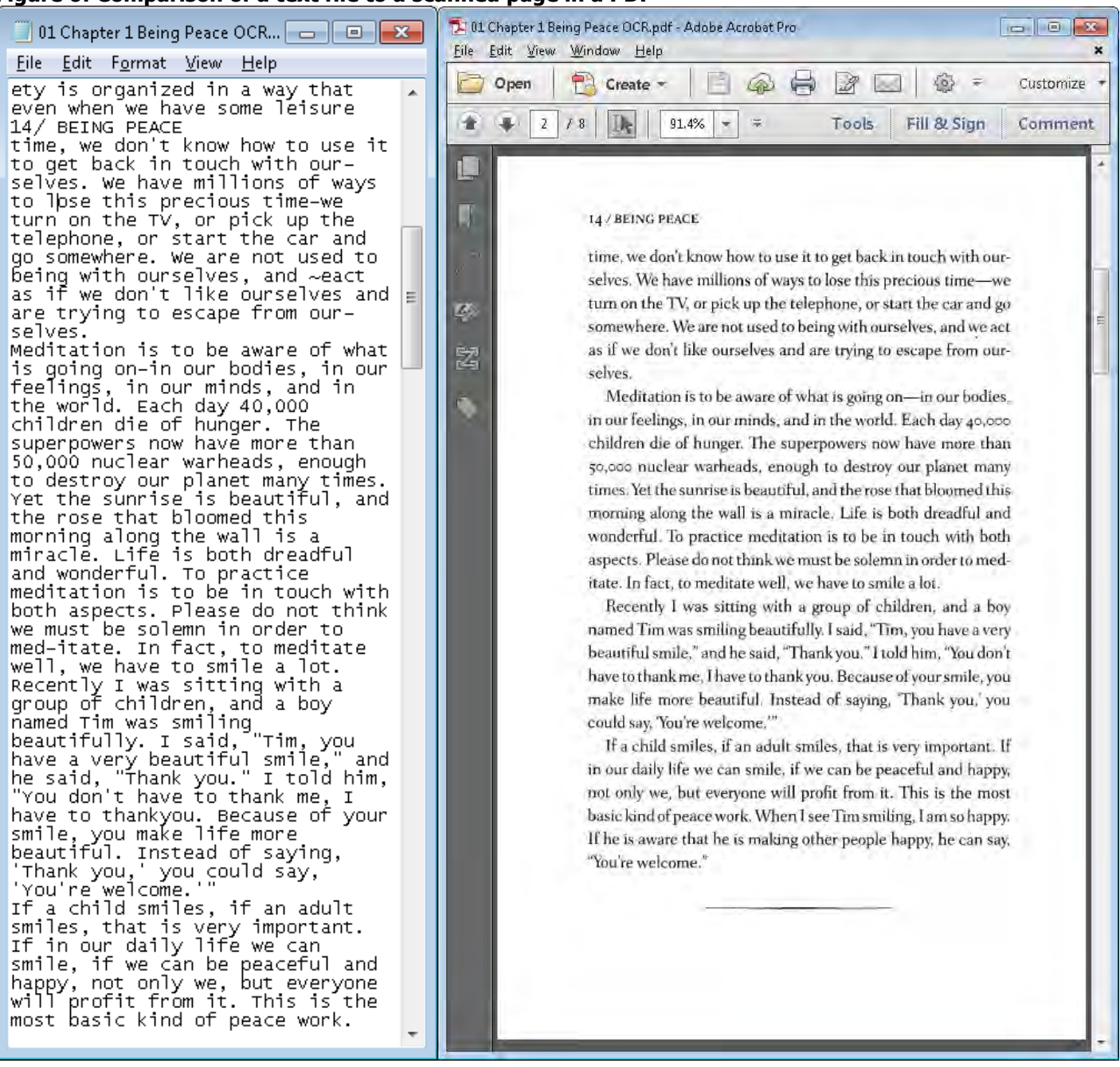

# <span id="page-11-0"></span>**2. Descriptive Filename**

A descriptive filename that identifies the document or its purpose helps everyone (including people with disabilities) locate, open, and switch between documents.

### **Inspect The PDF**

- 1) Open document Properties (File > properties > Description).
- 2) Check that the filename identifies the document or its purpose.

### **Figure 7: Document properties for a PDF with a descriptive filename**

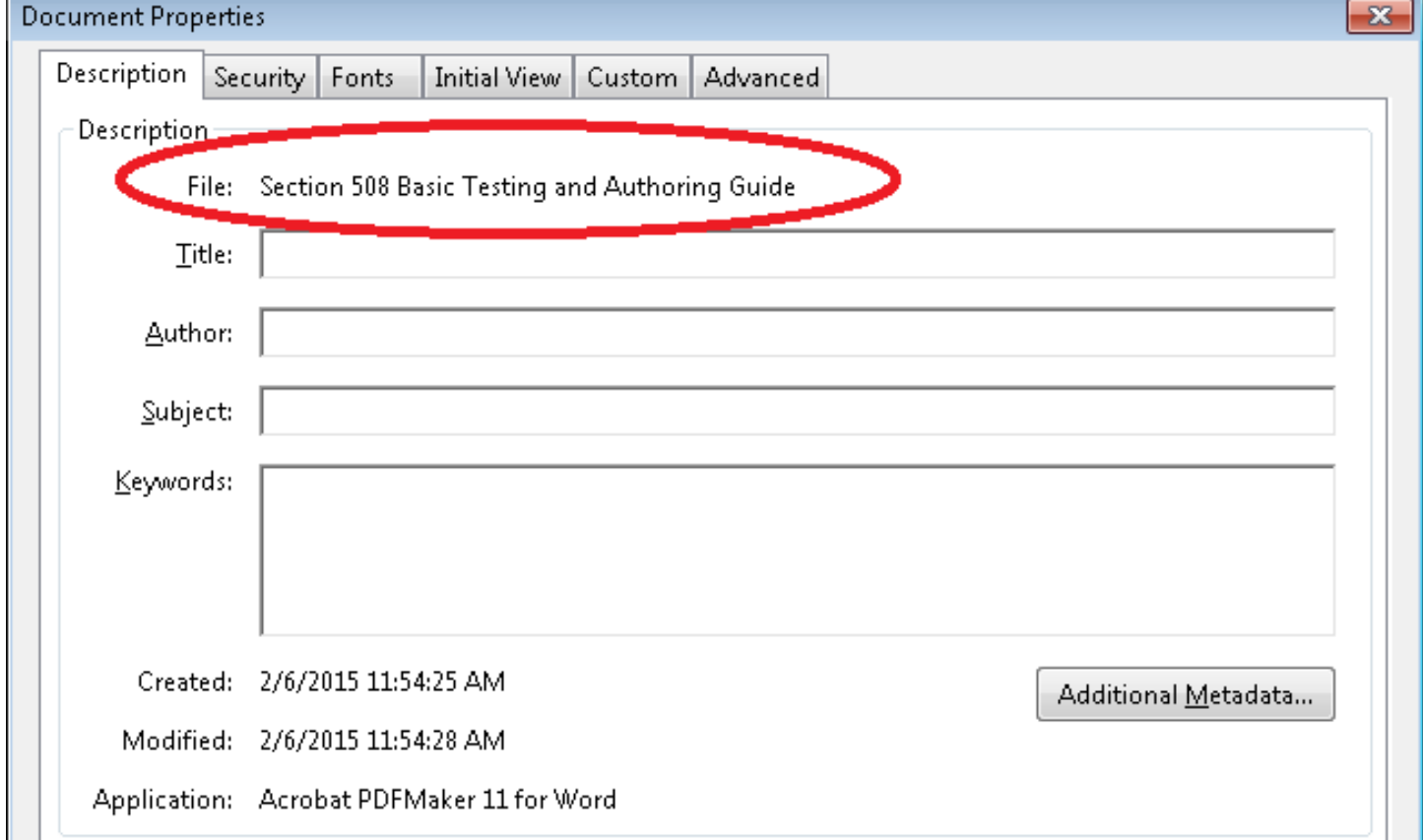

#### **Table 2: Examples of nondescriptive and descriptive filenames**

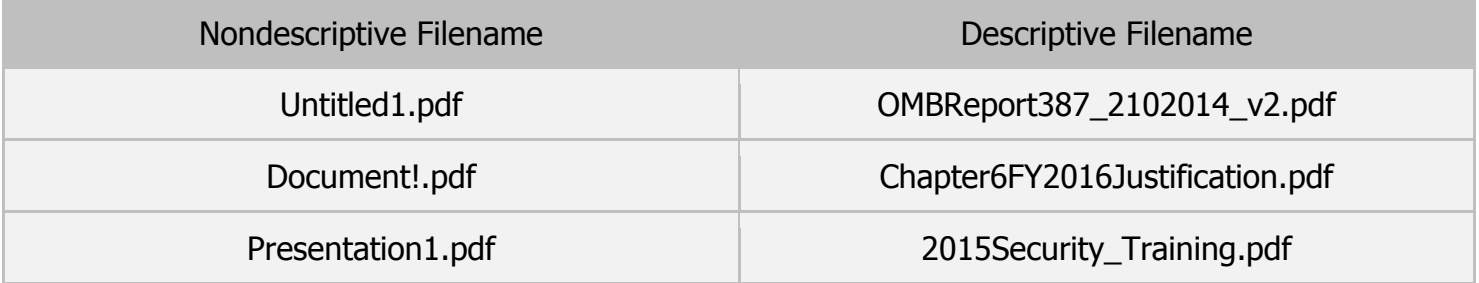

# <span id="page-12-0"></span>**3. Assistive Technology Access**

Security settings can prevent users from changing content and enable features, like saving form data; however, these security settings may block AT access to content.

### **Inspect The PDF**

- 1) Open Document Properties (File > Properties > Security).
- 2) Check that "Content Copying for Accessibility" is "Allowed" as shown in [Figure 8.](#page-13-0)

# **Document Properties**

<span id="page-13-0"></span>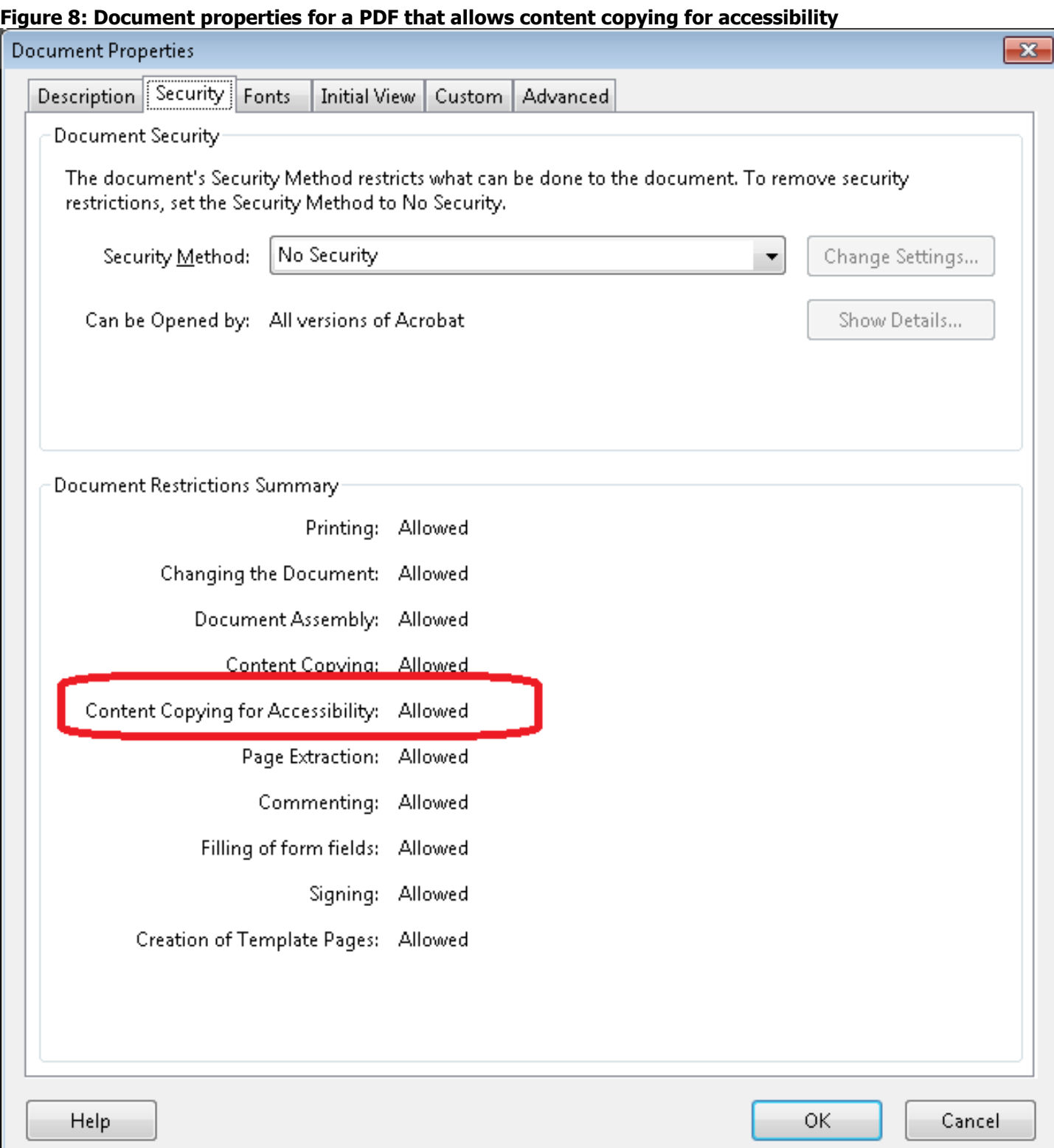

# <span id="page-14-0"></span>**4. Document Language**

Screen readers access the language setting in Document properties to provide the appropriate pronunciation for the document.

### **Inspect The PDF**

- 1) Identify the main language in the document.
- 2) Open Document Properties (File > Properties > Advanced).
- 3) Check that the "Language" setting matches the main language of the document.

# **Document Properties**

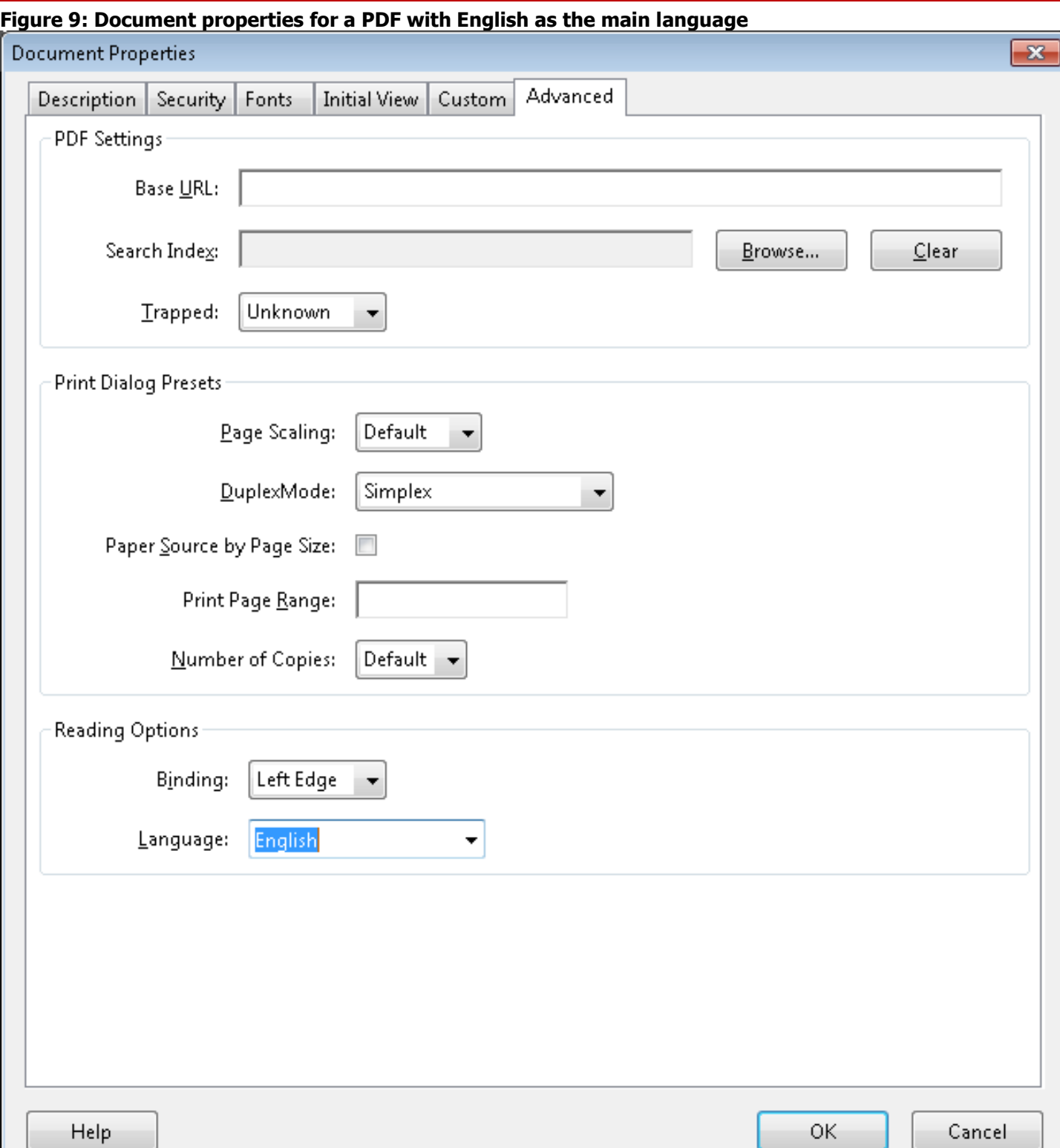

### <span id="page-16-1"></span><span id="page-16-0"></span>**5. Tags**

Screen readers rely on tags to interpret the document structure (headings, paragraphs, lists, images, data tables, forms, and other objects. All meaningful text and objects must correspond to a tag and the order of tags must follow the visual/logical order.

### **Inspect The PDF**

- 1) Open the Tags pane (View > Show/Hide > Navigation Panes > Tags).
- 2) Press Ctrl and left click on the plus symbol to expand all tags.
- 3) Select a tag to highlight the corresponding content on the page.

If you do not see the light blue highlighting, then turn on "Highlight Content" (Tags Pane > Options > Highlight Content).

- 4) Press Ctrl  $+$  A to select all tags.
- 5) Check that all meaningful text and objects are highlighted.
- 6) Use the up and down arrow keys to move through the tags.
- 7) Check that the tags follow the visual/logical order on the page.

### **Figure 10: Example of tags that follow the visual/logical order**

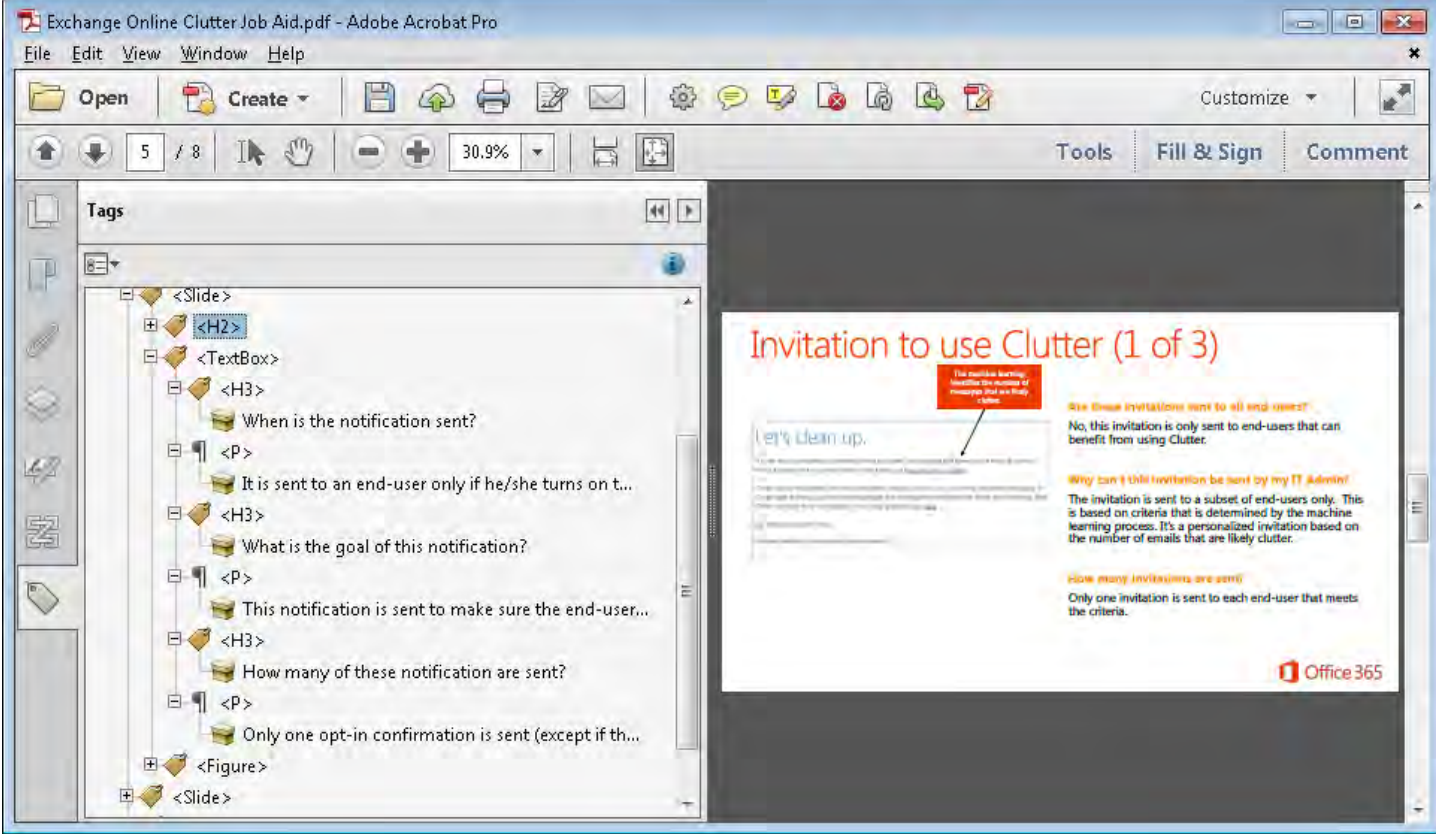

### <span id="page-17-0"></span>**6. Decorative Content**

Decorative content should be set to Artifact, so screen readers can skip over ornamental images and redundant text.

### **Inspect The PDF**

- 1) Open the Tags pane (View > Show/Hide > Navigation Panes > Tags).
- 2) Right click on the Tags Pane and select "Find."
- 3) In the Find Element window, select "Artifacts," "Search Document" and then "Find," This will highlight an Artifact on the page. Press "Find Next" to find all Artifacts in the document.
- 4) Check that decorative text and objects are set to Artifact.

### **Figure 11: Example of decorative content that is set to artifact**

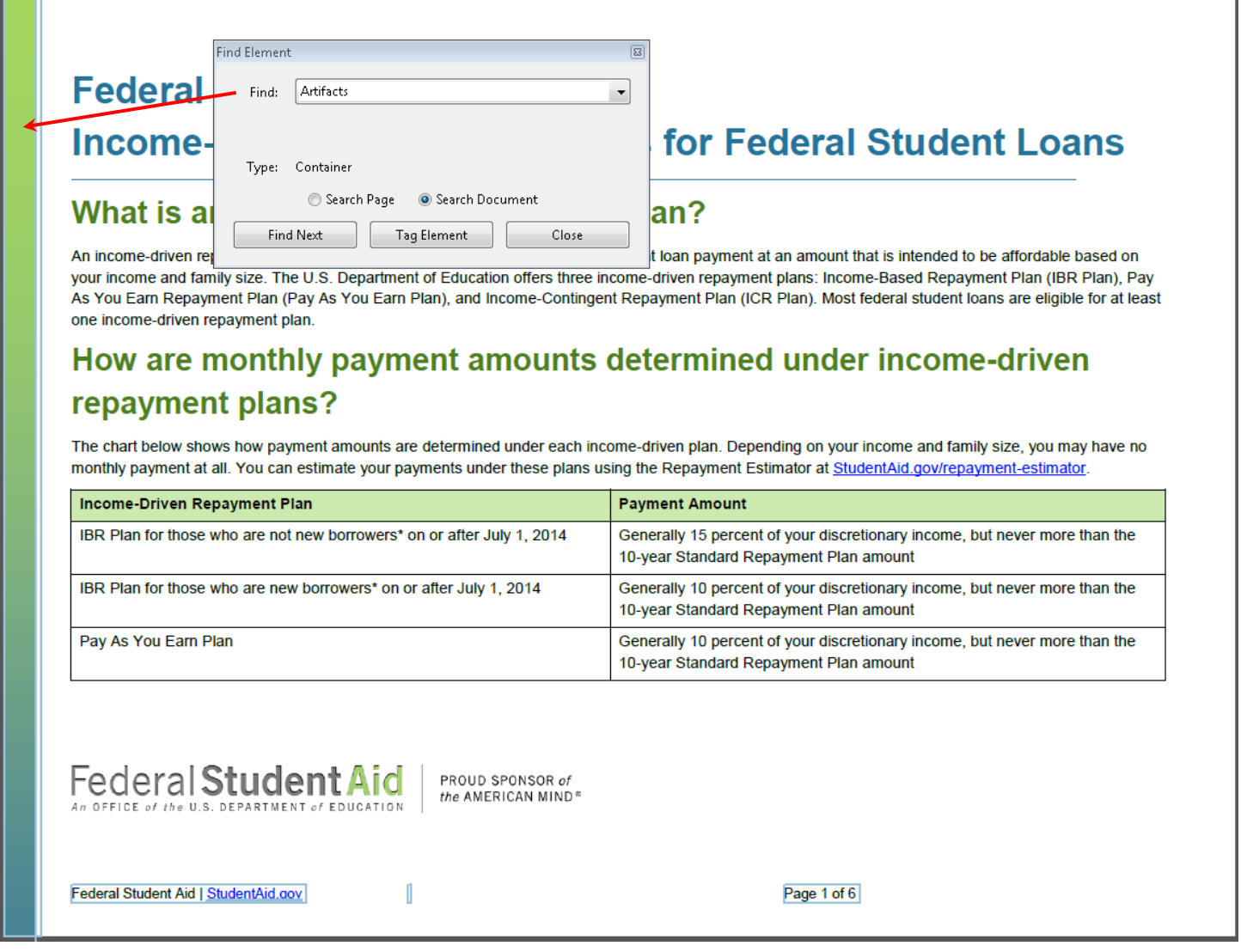

### 5)

# <span id="page-18-0"></span>**7. Headers, Footers &Watermarks**

Vital information in headers, footers or watermarks must correspond to a tag at or near the start of the related information or screen readers will skip over it.

# **Inspect The PDF**

- 1) Look for vital information in headers, footers and watermarks.
- 2) Go to the first page to which the information applies, like the start of the document or section.
- 3) Open the Tags Pane (View > Show/Hide > Navigation Panes > Tags).
- 4) Use the mouse to select the running header, footer, or watermark.
- 5) Find the corresponding tag (Tags Pane > Options > Find tag from selection).
- 6) Use the up and down arrow keys to move through the tags.
- 7) Check that vital information is located at or near the start of related information in the Tags Pane.

# **Figure 12: Example of vital information located at the start of the related**

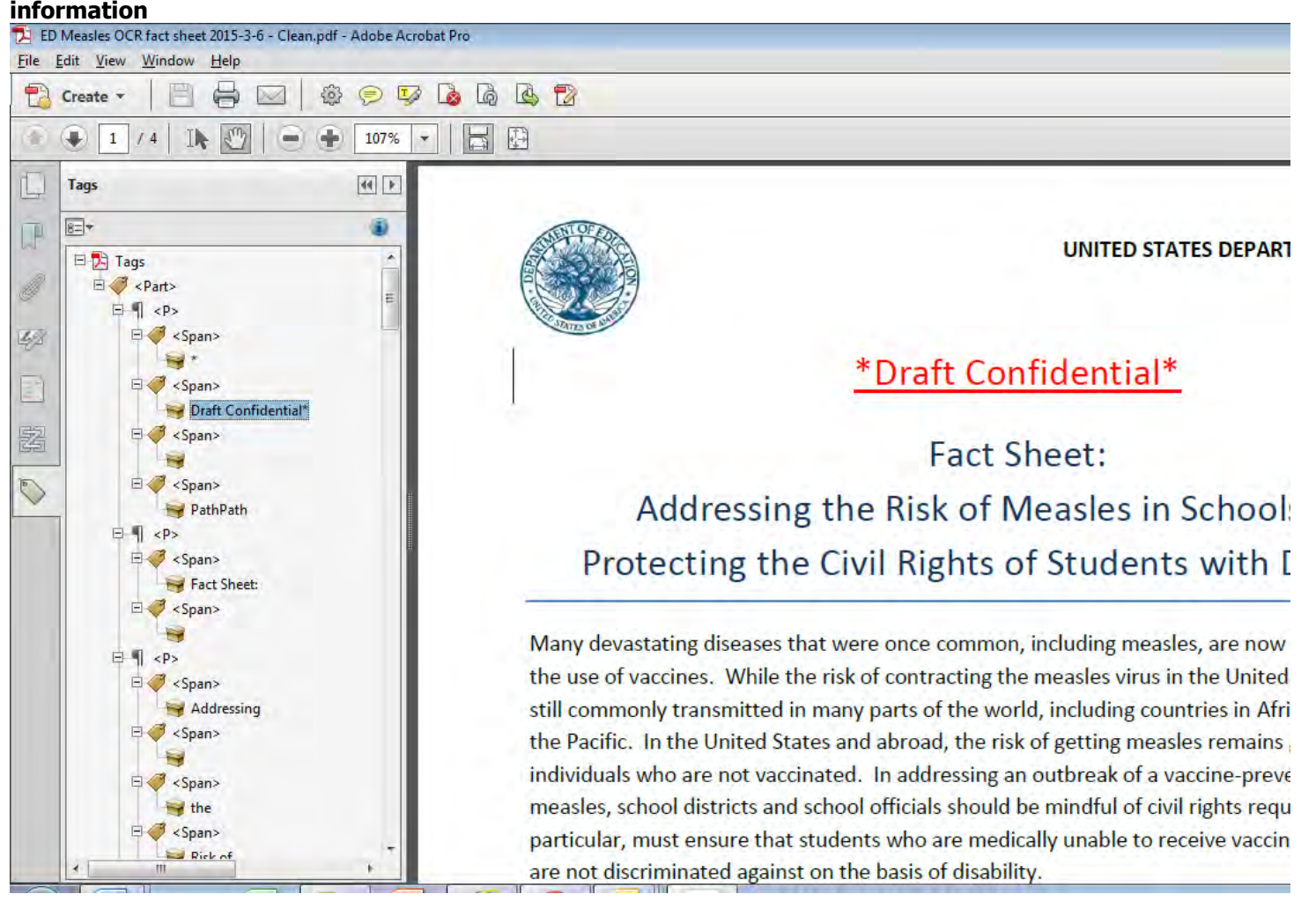

**Structure Tags**

### <span id="page-19-0"></span>**8. Headings**

Headings are used to break-up content and make finding information easier. AT cannot infer meaning from just formatting, like bold or underline, so

- 1) Visual headings must correspond to a heading tag and
- 2) Heading tags must match the visual outline.

### **Inspect The PDF**

- 1) Look for headings (such as the title of the document or topics that start new sections).
- 2) Open the Tags Pane (View > Show/Hide > Navigation Panes > Tags).
- 3) Use the mouse to select a heading.
- 4) Find the corresponding tag (Tags Pane > Options > Find tag from selection).
- 5) Check that headings correspond to heading tags (<H1>, <H2>, <H3>, <H4>, <H5> or <H6>).

If you find nonstandard PDF tags, like <Head1> or <MainHeading>, you will also have to open the Role Map (Tags Pane >Options > Edit Role Map), and expand Document Roles to check that the nonstandard tags are mapped to the standard heading tags listed above.

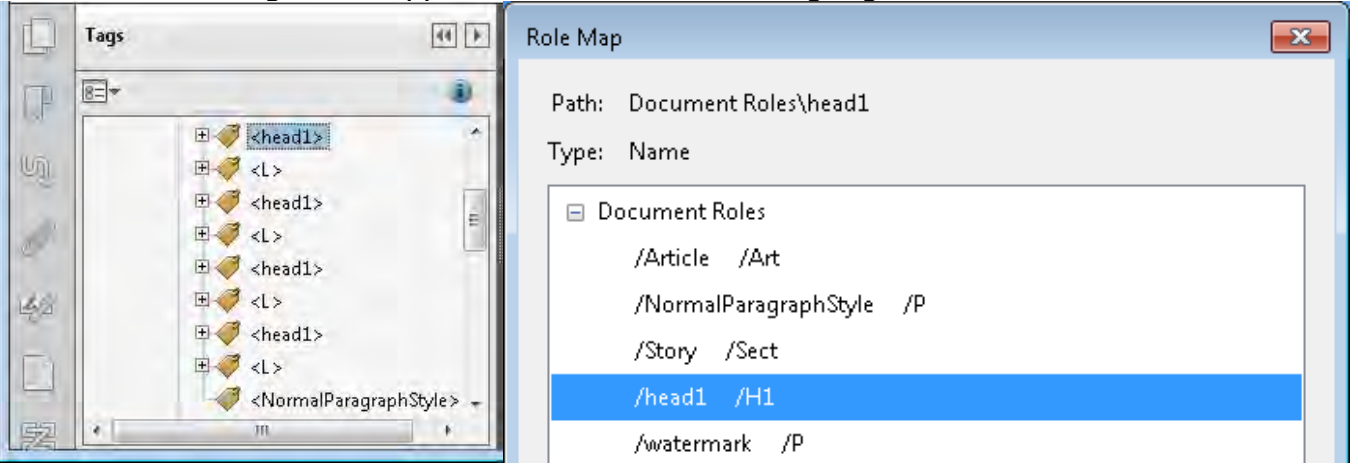

6) Check that heading levels 1, 2, 3, 4, 5, and 6 match the visual outline level.

### **Structure Tags**

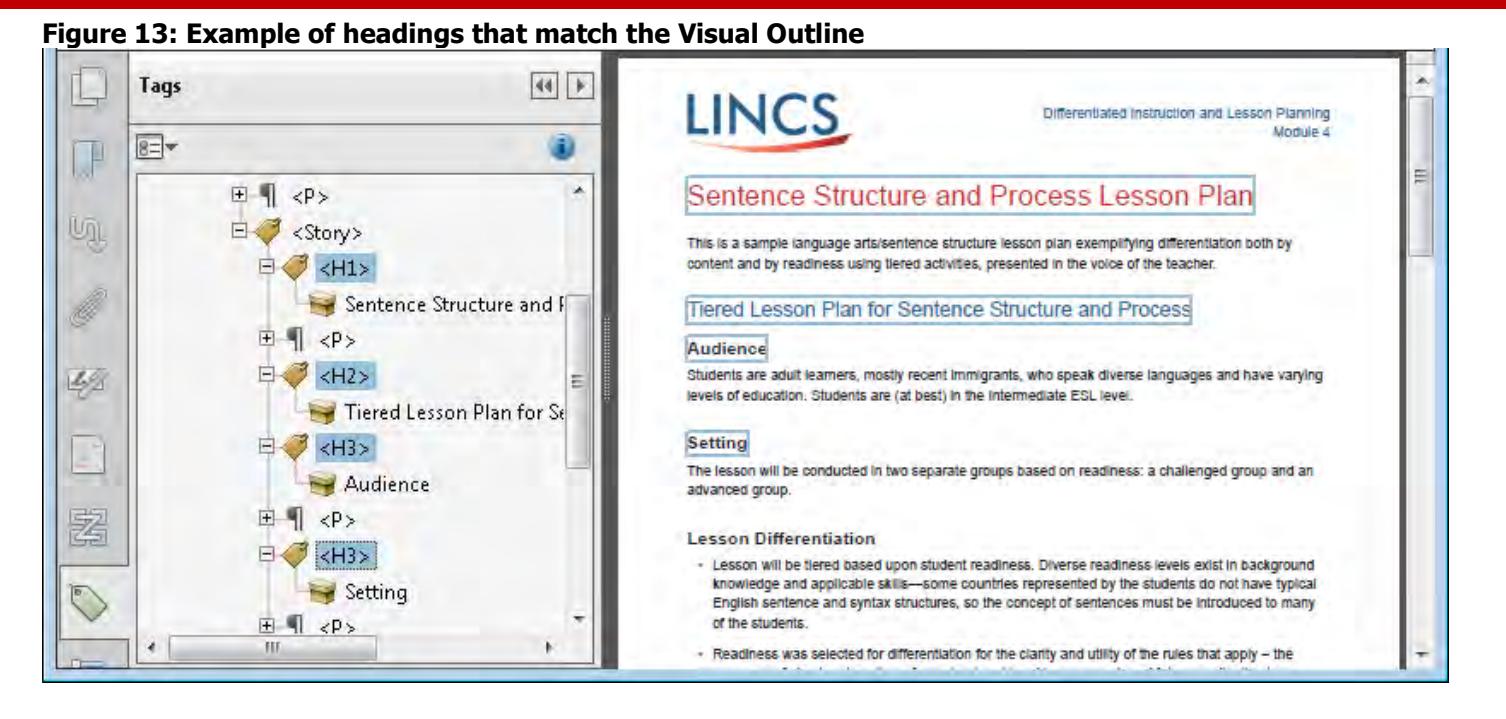

### <span id="page-21-0"></span>**9. Lists**

Screen readers cannot infer meaning from just symbols and indents. List tags create a structure that screen readers can identify.

### **Inspect The PDF**

- 1) Find bulleted, numbered, and multilevel lists.
- 2) Open the Tags Pane (View > Show/Hide > Navigation Panes > Tags).
- 3) Use the mouse to select a whole list.
- 4) Find the corresponding tags (Tags Pane > Options > Find tag from selection).
- 5) Check that:
	- Lists correspond to a list tag  $(**L**)$ ,
	- List items correspond to list item tags <LI>, and
	- <LI> are nested under <L>.

### **Figure 14: Example of the correct list structure**

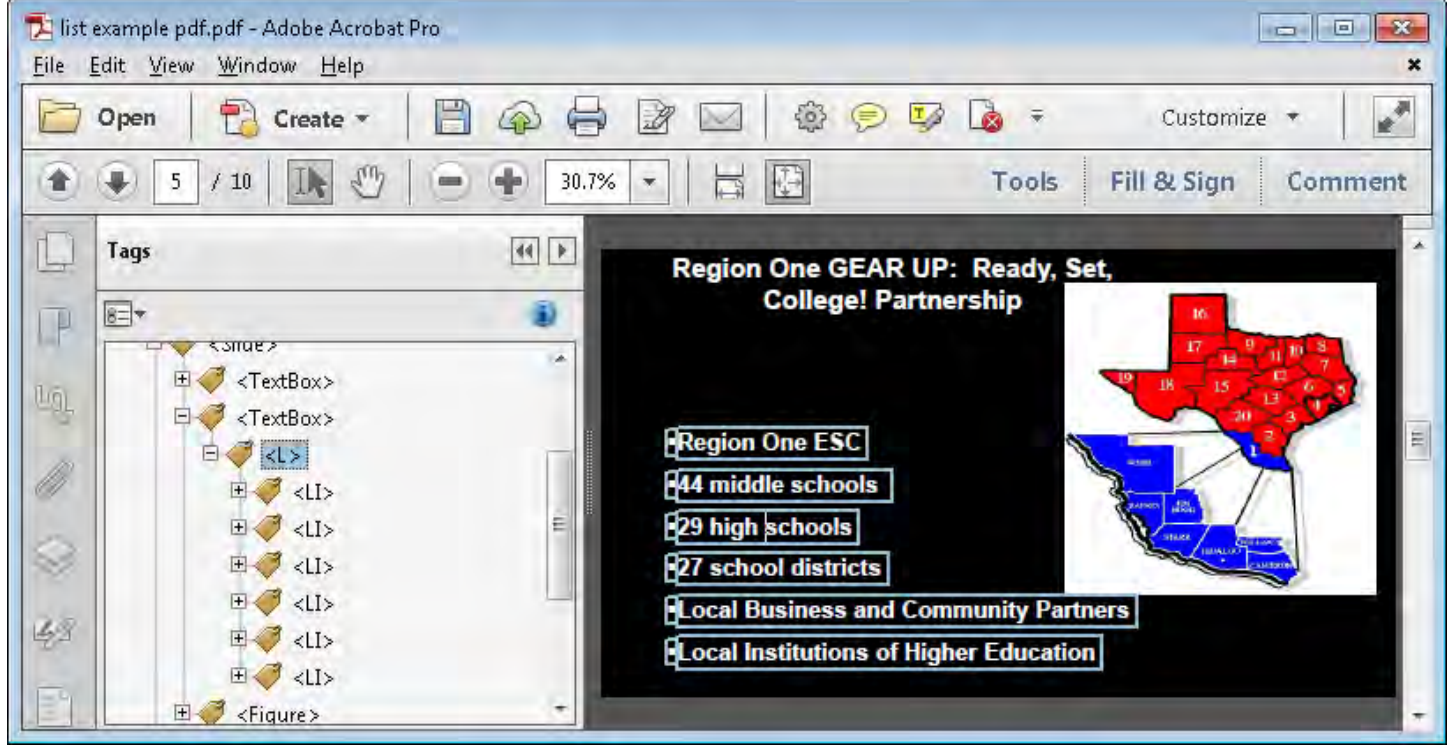

### <span id="page-22-0"></span>**10. Section Language**

When the language of a paragraph differs from the [Document Language](#page-14-0) (p[.15\)](#page-14-0), screen readers access the language in Tag Properties to provide the appropriate pronunciation for the section. You do not have to check the language for proper names, technical terms, or foreign words that have become part of the vernacular.

### **Inspect The PDF**

- 1) Identify any sections that differ from the Document Language.
- 2) Open the Tags Pane (View  $>$  Show/Hide  $>$  Navigation Panes  $>$  Tags).
- 3) Use the mouse to select a section.
- 4) Find the corresponding tag (Tags Pane > Options > Find tag from selection).
- 5) Open the Tag Properties (Alt + Enter > Tag >Language).
- 6) Check that the value matches the language or "Codes for the Representation of Names of Languages" found at [http://www.loc.gov/standards/iso639-2/php/English\\_list.php.](http://www.loc.gov/standards/iso639-2/php/English_list.php)

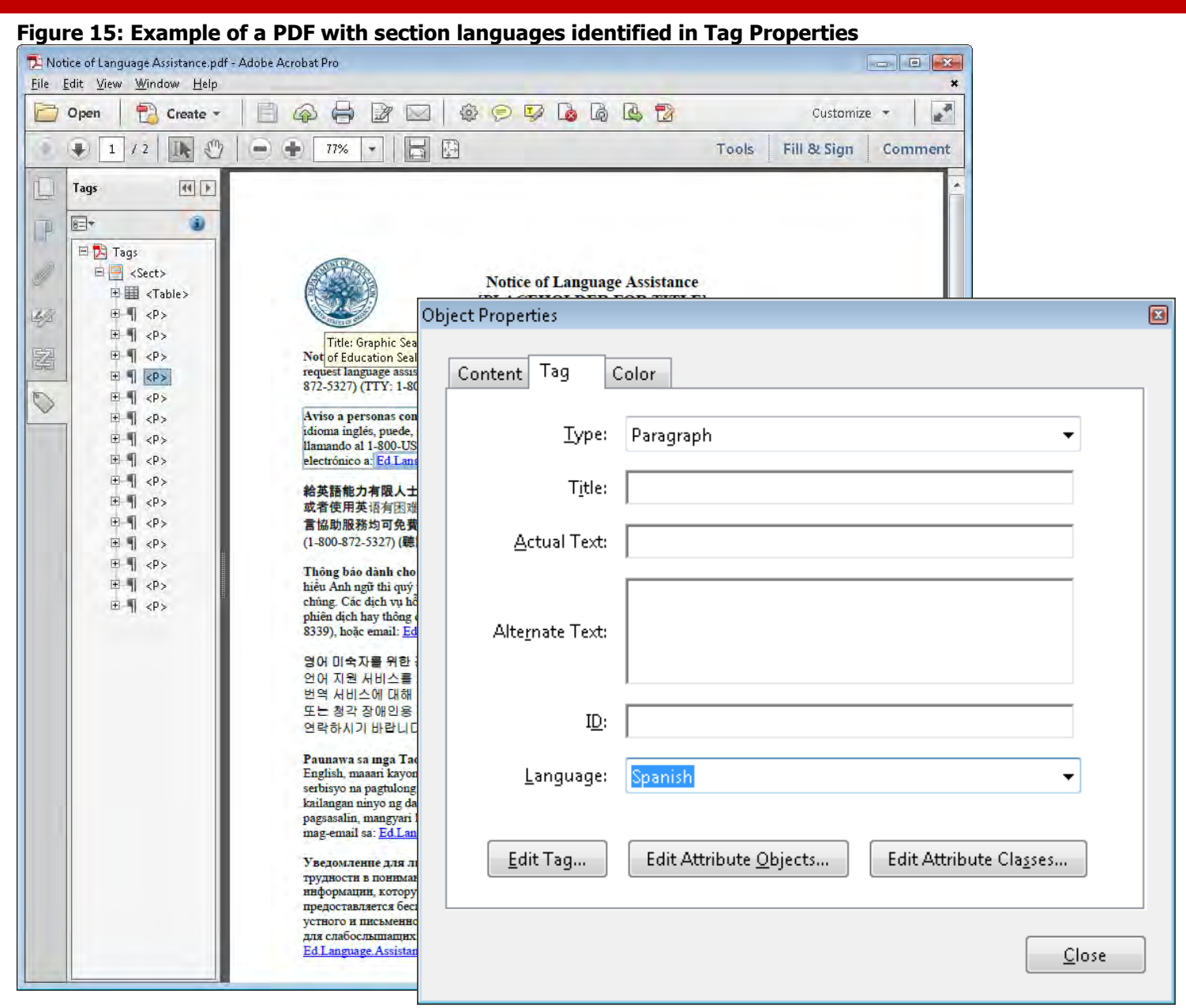

### <span id="page-24-1"></span><span id="page-24-0"></span>**11. Images**

Screen readers cannot infer meaning from images and other objects (pictures, images of text, charts, diagrams, shapes, icons with hyperlinks, etc). Meaningful images must be accompanied by text that describes the purpose or function.

## **Inspect The PDF**

- 1) View Figures (Tools > Accessibility > TouchUp Reading Order). Check "Show tables and figures."
- 2) Look for text descriptions on meaningful images and objects.
	- For images marked by "Figure" such as [Figure 16,](#page-24-2) right click and select "Edit Alternate Text."
	- Examine any caption associated with the image for a text description as shown in [Figure 17.](#page-24-3)
	- Examine the surrounding content for text that describes the image and other objects.
- 3) Check that the descriptive text conveys the purpose and/or function of the image or object.
- 4) For images of text, check that the descriptive text matches verbatim.

### <span id="page-24-2"></span>**Figure 16: Image marked with "Figure" Figure 17: Image with caption**

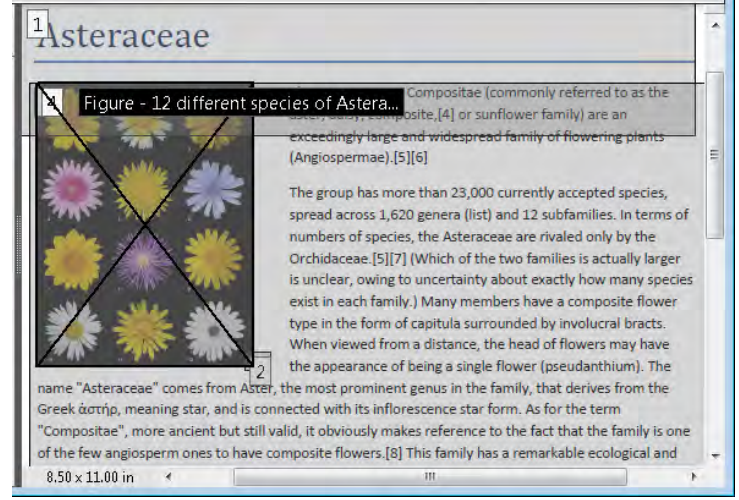

<span id="page-24-3"></span>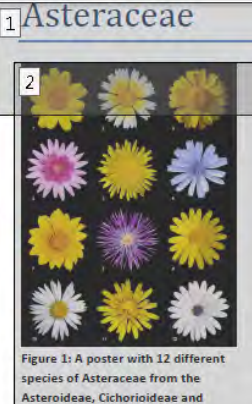

**Carduoideae subfamilies** 

The Asteraceae or Compositae (commonly referred to as the aster, daisy, composite,[4] or sunflower family) are an ceedingly large and widespread family of flow ngt (Angiospermae).[5][6]

The group has more than 23,000 currently accepted species, spread across 1,620 genera (list) and 12 subfamilies. In terms of numbers of species, the Asteraceae are rivaled only by the Orchidaceae.[5][7] (Which of the two families is actually larger is unclear, owing to uncertainty about exactly how many species exist in each family.) Many members have a composite flower type in the form of capitula surrounded by involucral bracts. When viewed from a distance, the head of flowers may have the appearance of being a single flower (pseudanthium). The name "Asteraceae" comes from Aster, the most prominent genus in the family, that derives from the Greek αστήρ, meaning star, and is connected with its inflorescence star form. As for the term "Compositae", more ancient but still valid, it

obviously makes reference to the fact that the family is one of the few angiosperm ones to have  $8.50 \times 11.00$  in  $\cdot$ the contract of the contract of the contract of the contract of the contract of

### <span id="page-25-0"></span>**12. Data Tables**

In data tables, header cells are required to describe the data. For AT to interpret this information:

- 1) Data tables must correspond to a table tag <Table>. Images of data tables are not accessible.
- 2) Header cells must be identified with table header cell tags <TH>.
- 3) Complex data tables must have data cells associated with headers cells.

## **Inspect The PDF**

- 1) View Tables (Tools > Accessibility > TouchUp Reading Order). Check "Show tables and figures."
- 2) Check that all data tables are identified with "Table" on the page as shown in [Figure 18.](#page-25-1)
- 3) Open the Table Editor. Select the number on the Table > Touch Up Reading Order > Table Editor.
- 4) Right click on the table > Table Editor Options > Check "Show cell type" (TH or TD).
- 5) Check that table header cells are marked with "TH" and data cells with "TD" as in [Figure 19.](#page-25-2)

<span id="page-25-1"></span>**Figure 18: A data table marked as "Table" and not "Figure"**

| $I$ Table    | Level of education completed           | Mean (averan |
|--------------|----------------------------------------|--------------|
| <b>Stage</b> | Less than a high school diploma        | \$30,105     |
| 6.0%         | High school graduate, no college       | \$43,056     |
| 6.0%         | le college, no degree                  | \$48,984     |
| 4.3%         | Occupational program (outeer school)   | \$48,152     |
| 4.6%         | Associate decree<br>(academic of       | \$52,364     |
| 3.5%         | Bachelor's degree                      | \$74,308     |
| 2.8%         | Master's degree                        | \$38,036     |
|              | Doctoral gegree (e.g., Ph.D.)          |              |
|              | Professional degree (e.g., M.D., J.D.) | \$124,904    |

### <span id="page-25-2"></span>**Figure 19: Table header cells are marked with "TH" and table data cells are marked with "TD"**

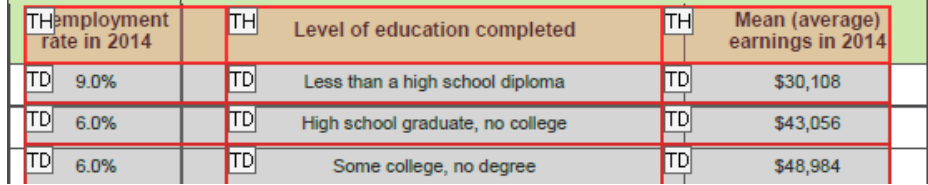

- 6) For complex tables like [Figure 20,](#page-25-3) right click on each table cell and select Table Cell Properties.
- 7) For header cells, check for ID and that scope, row span, and column span match the visual layout as shown in [Figure 21.](#page-26-1)
- 8) For data cells, check that Associated Header Cell IDs are included as shown in [Figure 22.](#page-26-2)

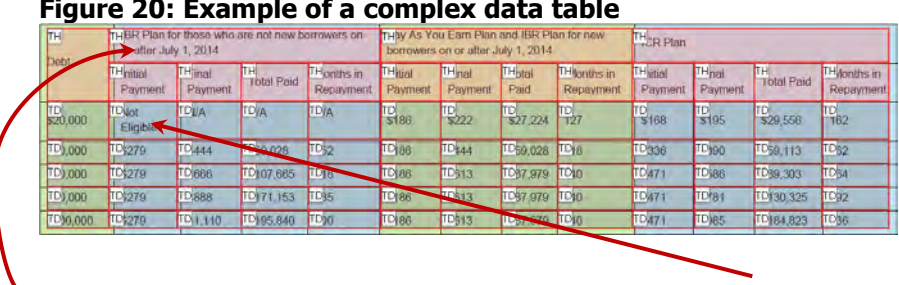

### <span id="page-25-3"></span>**Figure 20: Example of a complex data table**

<span id="page-26-1"></span>**Figure 21: Table cell properties for a header cell Figure 22: Table cell properties for a data cell**

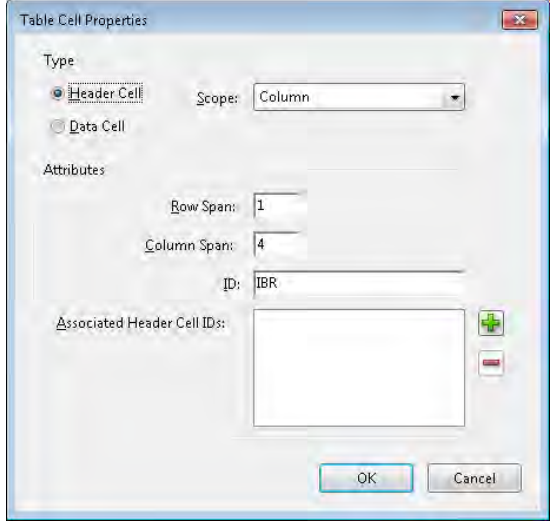

<span id="page-26-2"></span>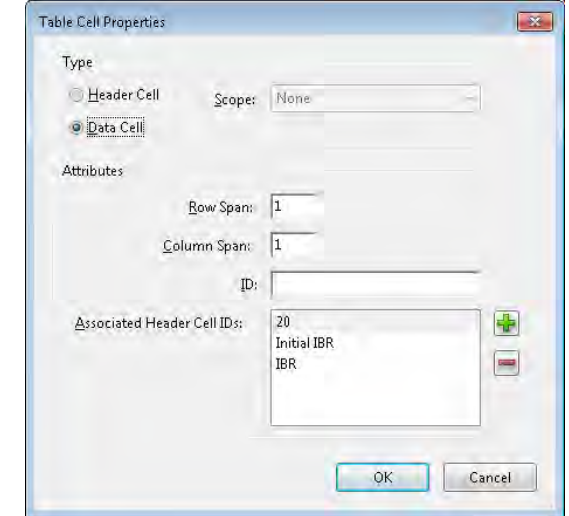

# <span id="page-26-0"></span>**13. Links and Controls**

Links and controls must be:

- 1) Uniquely identified
- 2) Described with the destination, function, and/or purpose in the name or within context.
- 3) In a tab order that matches the visual/logical order of interactive elements (links, controls, and form fields).

# **Inspect The PDF**

- 1) Press the Tab key to find links and user controls.
- 2) Check that each link has an unambiguous name that describes the destination, function, and/or purpose **OR** that this is determinable within context as shown in [Table 3.](#page-26-3)
- 3) If an image is a link or user control, then the alt-text can contain the link purpose, function or destination (See [11. Images,](#page-24-1) p[.25\)](#page-24-1).
- 4) Check that the tab order matches the visual/logical order of links.

### <span id="page-26-3"></span>**Table 3: Examples of Link Names**

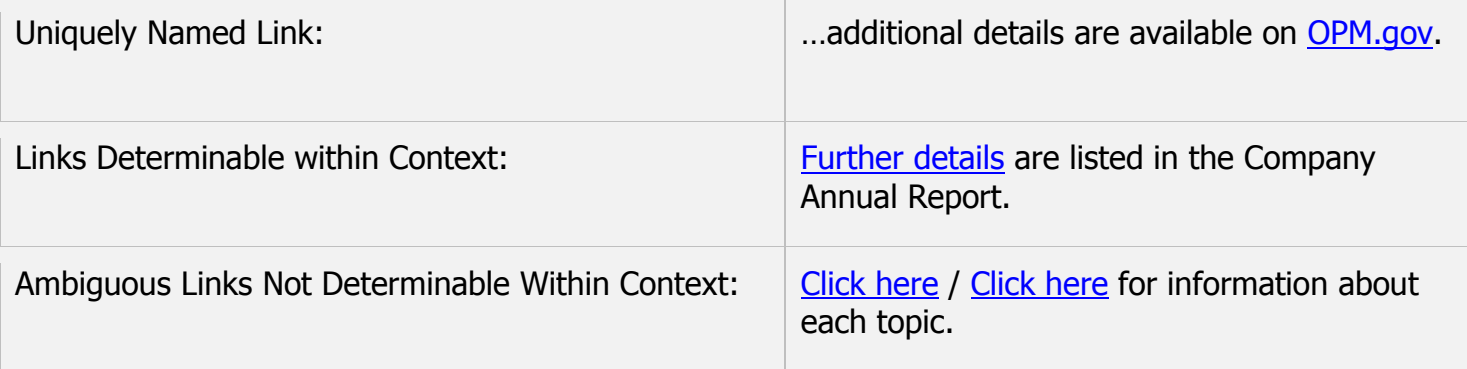

### <span id="page-27-0"></span>**14. Forms**

In order to correctly and accurately complete a form, it is necessary to follow instructions, directions and cues, as well as enter information in the correct fields. For AT:

- 1) Each form field must have a tooltip and
- 2) the tab order must match the visual order.

### **Inspect The PDF**

- 1) Press the Tab key to find form fields (text fields, radio buttons, checkboxes, combo boxes, etc).
- 2) Hover over each form field to reveal the tooltip.
- 3) Check that the tooltips match the label or instructions.
- 4) Check that the tab order matches the visual/logical order of form fields.

### **Figure 23: Example of a text field with a tooltip**

Use this form to request U.S. Department of Education records/information. Submit completed form and documentation via email to: EDFOIAManager@ed.gov; fax 202-401-0920; or mail to U.S. Department of Education, Office of the Chief Privacy Officer, 400 Maryland Avenue, SW LBI 2E321, Washington, DC 20202-4536, Attn: Privacy Act Request

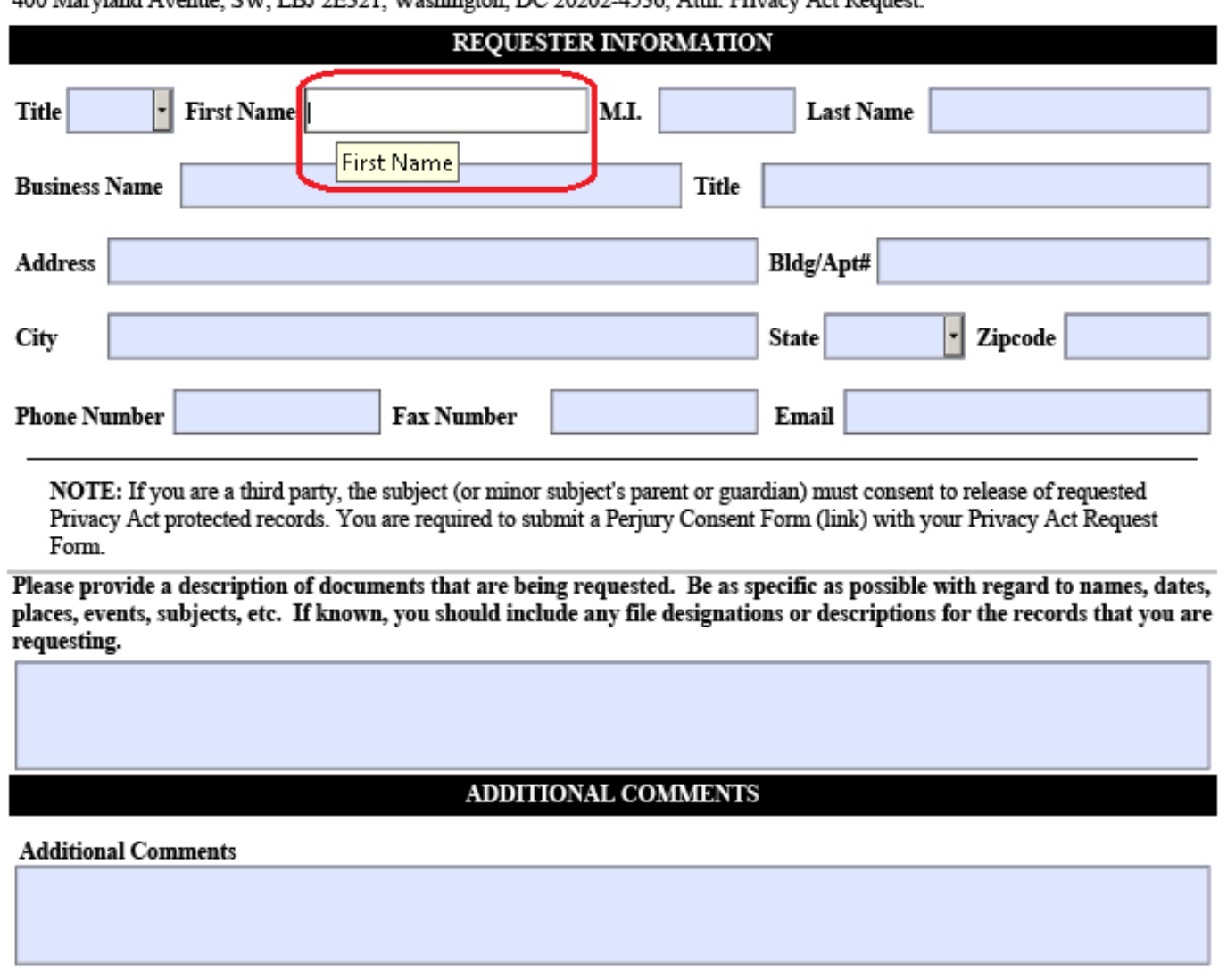

# <span id="page-28-1"></span><span id="page-28-0"></span>**15. Color and Other Sensory Characteristics**

Sensory characteristics (such as color, size, shape, and location) must include text to convey meaning. Without text, individuals who are blind, low vision, or color blind will not have access to comparable information.

### **Inspect The PDF**

- 1) Find color and other sensory characteristics.
- 2) Check that there is text that conveys the meaning of color or sensory characteristics.

### **Figure 24: Inaccessible example**

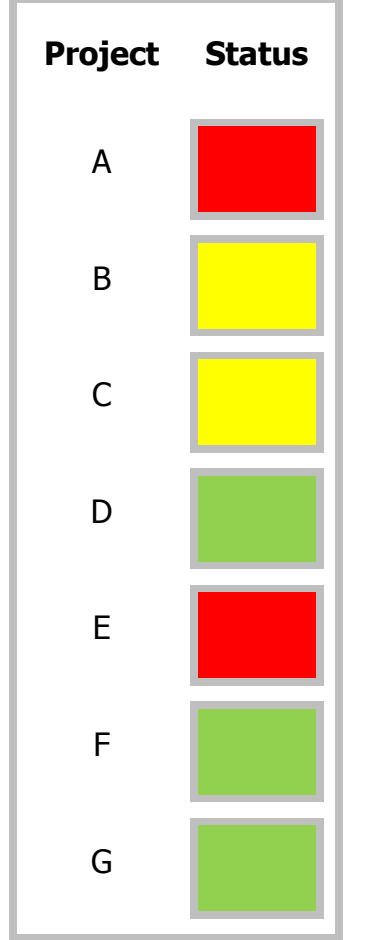

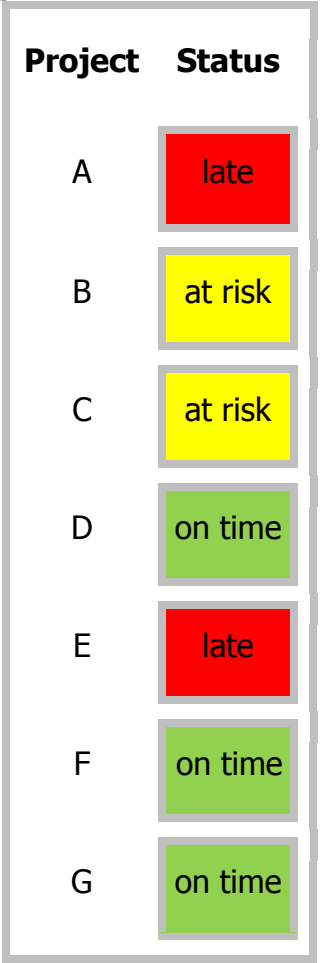

### **Figure 25: Accessible example**

## <span id="page-29-0"></span>**16. Color Contrast**

Having a high level of contrast between foreground and background results in more people being able to see and use the content. The required standards are listed in [Table 4.](#page-29-1)

### <span id="page-29-1"></span>**Table 4: Color contrast ratios by text size or type**

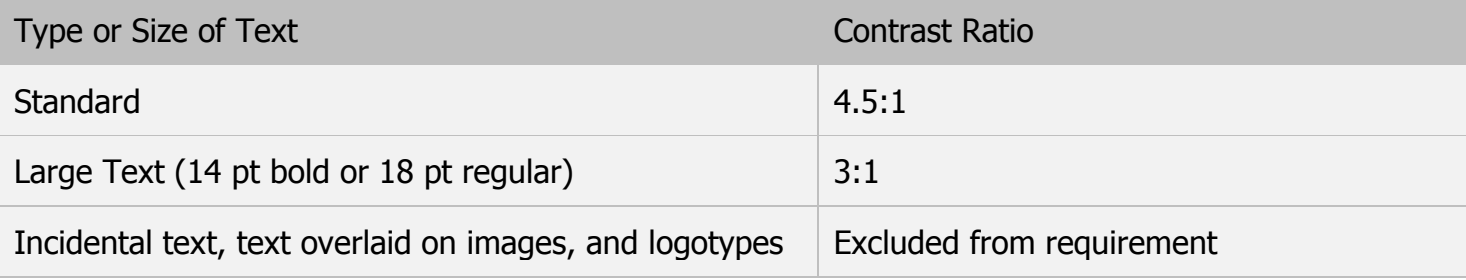

### **Inspect The PDF**

- 1) Download the [color contrast analyzer.](http://www.paciellogroup.com/resources/contrastAnalyser) You can run the application without installing it onto your computer.
- 2) Drag the Foreground eyedropper icon over a sample of your text or image of text.
- 3) Drag the Background eyedropper icon over a sample of your background color.
- 4) Check that the color contrast ratio passes (AA) in the Color Contrast Analyser.

### **Figure 26: Example of text that passes the color contrast analyser**

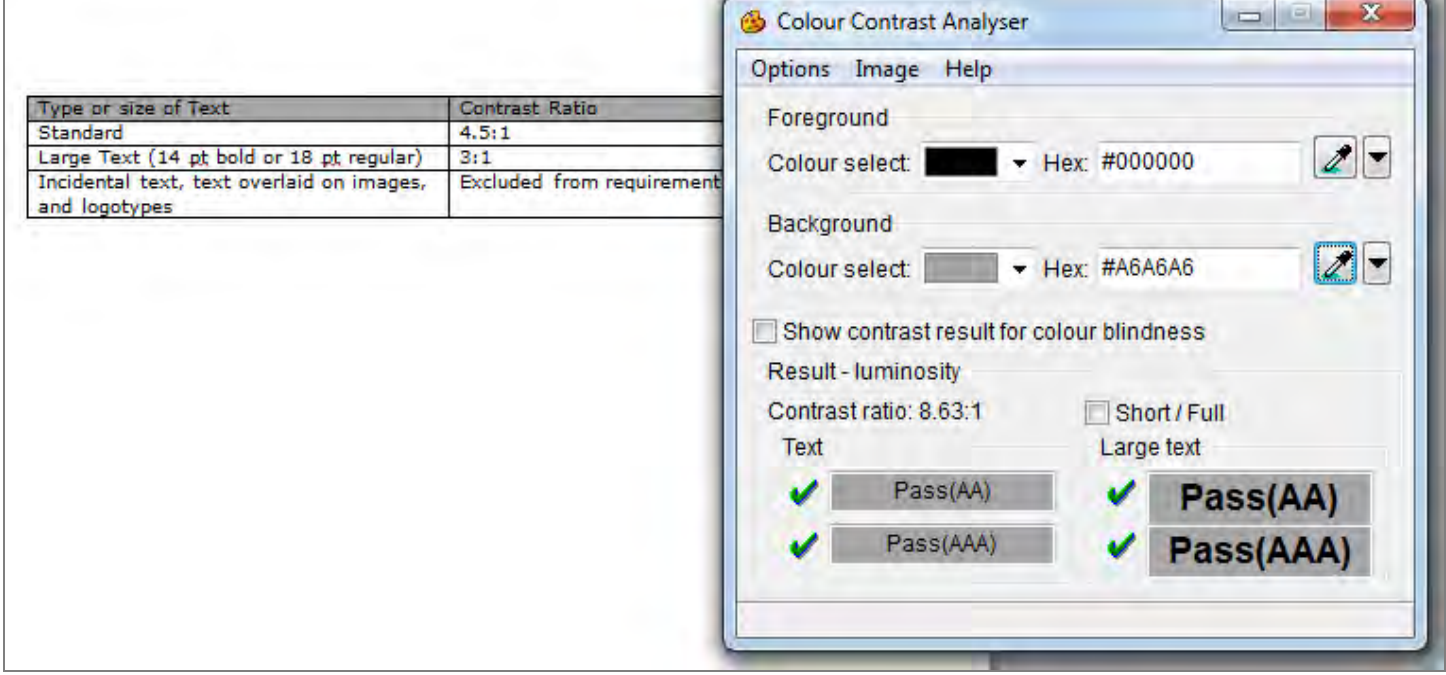

# <span id="page-30-1"></span><span id="page-30-0"></span>**17. Audio, Video and Multimedia**

Audio-only, video-only or multimedia objects that contain meaningful information must have aditional text and/or descriptions, so that individuals with disabilities have comparable access to the content.

### **Inspect The PDF**

- 1) Activate the meaningful audio-only, video-only or multimedia object.
- 2) For audio-only, check that the transcript is accurate and complete.
- 3) For video-only, check that the text description is accurate and complete.
- 4) For multimedia (audio and video), check that the synchronized captions and audio description are accurate and complete.

### **Table 5: Additional information required listed by object type**

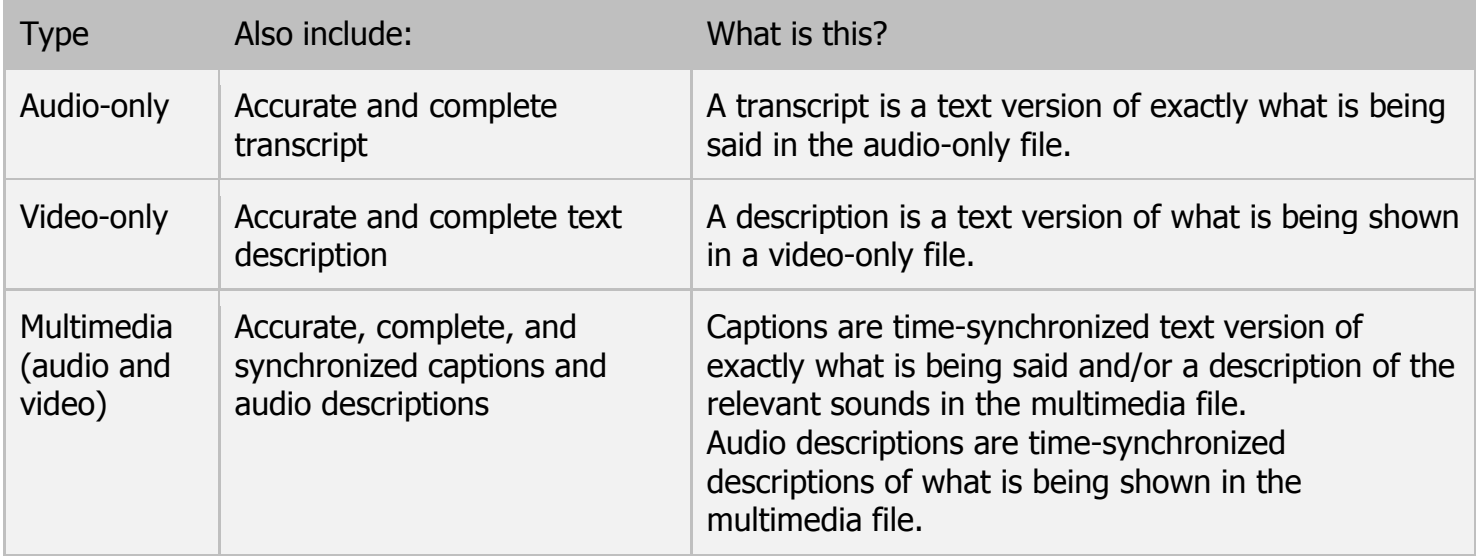

### <span id="page-30-2"></span>**18. Flashing Objects**

Federal agencies do not typically see flashing objects embedded into documents. Since flashing objects may be a public safety issue for individuals with photosensitive epilepsy and there is not typically a compelling business need, flashing objects should be excluded. If you feel you do have a compelling business need, please contact the AT Team for assistance in ensuring your object flashes below 3Hz.

### <span id="page-30-3"></span>**19. Alternative Accessible Version**

Federal agencies have the goal to produce one accessible document for everyone. However, there may be times when this is not feasible. Therefore, it is recommended that you contact the AT Team to ensure an alternative version is necessary as you are still required to create an alternative version that is accessible, up-to-date and has equivalent content.